# 保健指導用アプリ 設定マニュアル Android版

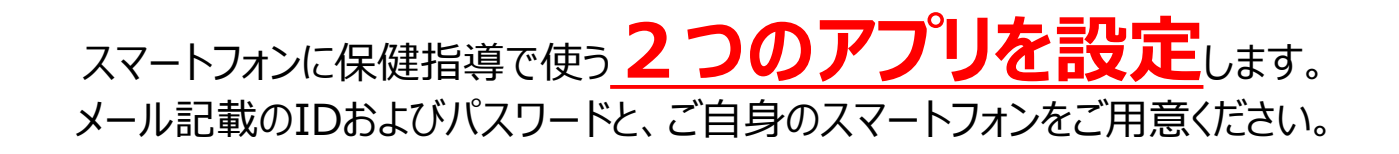

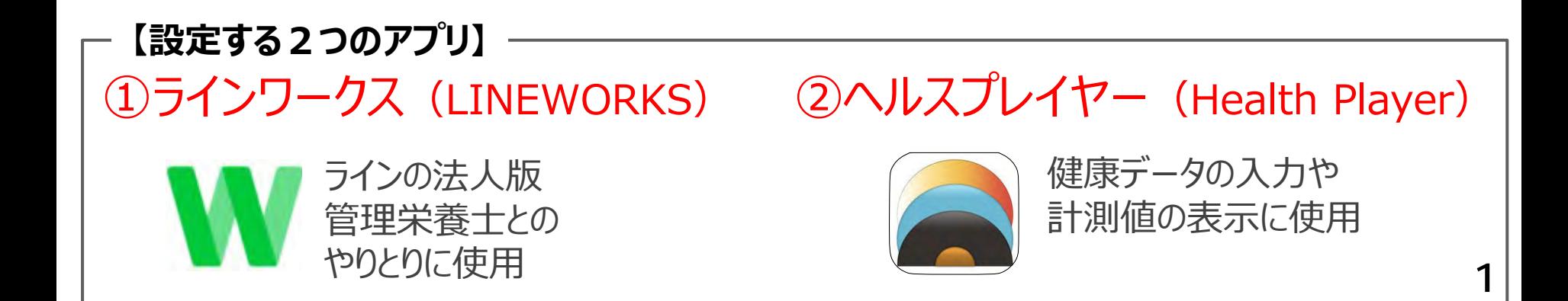

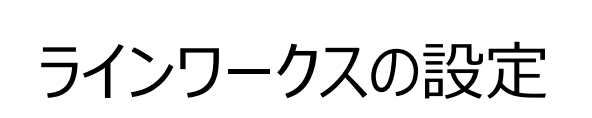

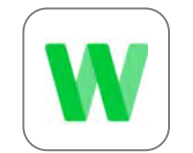

# 1.Androidで「ラインワークス 」をインストール

Androidの「Playストア 」からインストールする

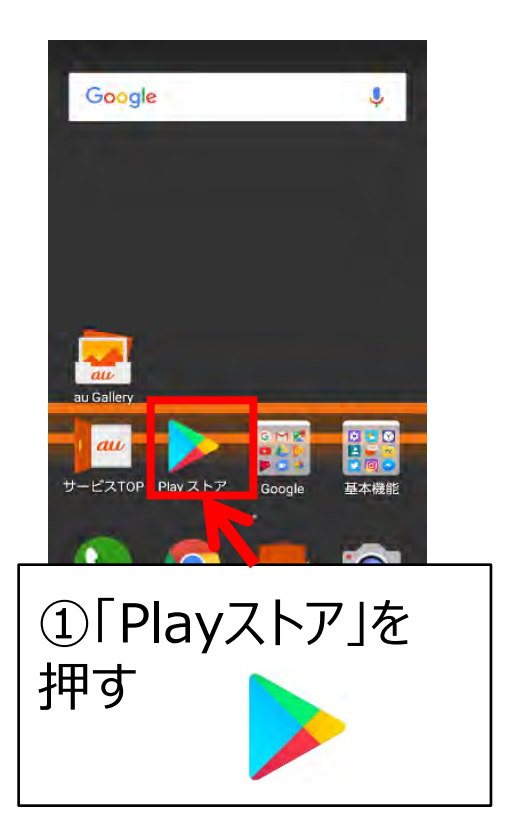

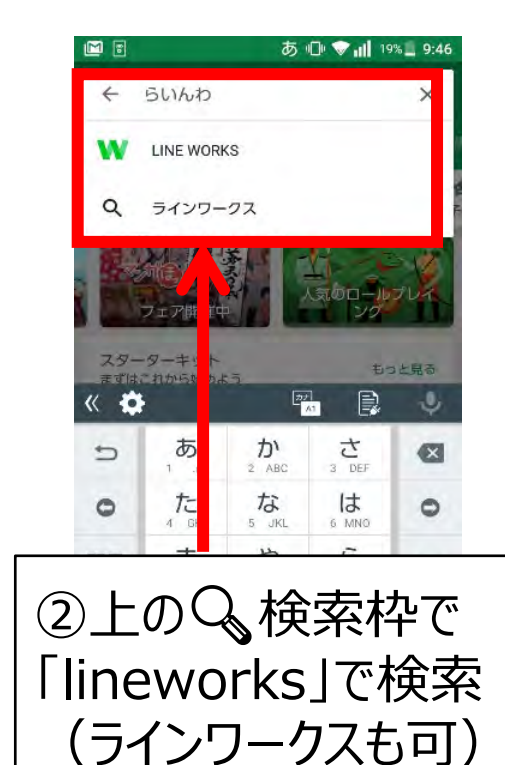

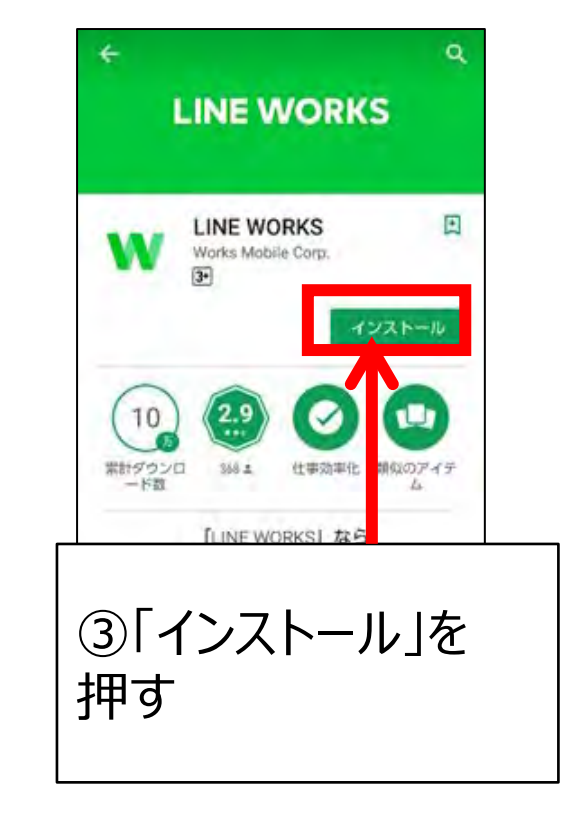

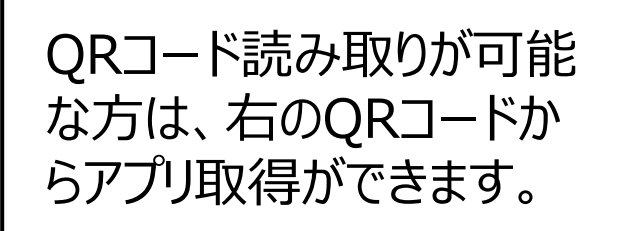

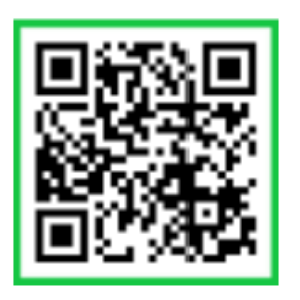

2.ラインワークス ログイン

### ログインに使用する**IDとパスワード**が、 お送りしたメールに記載されています。 確認して入力してください

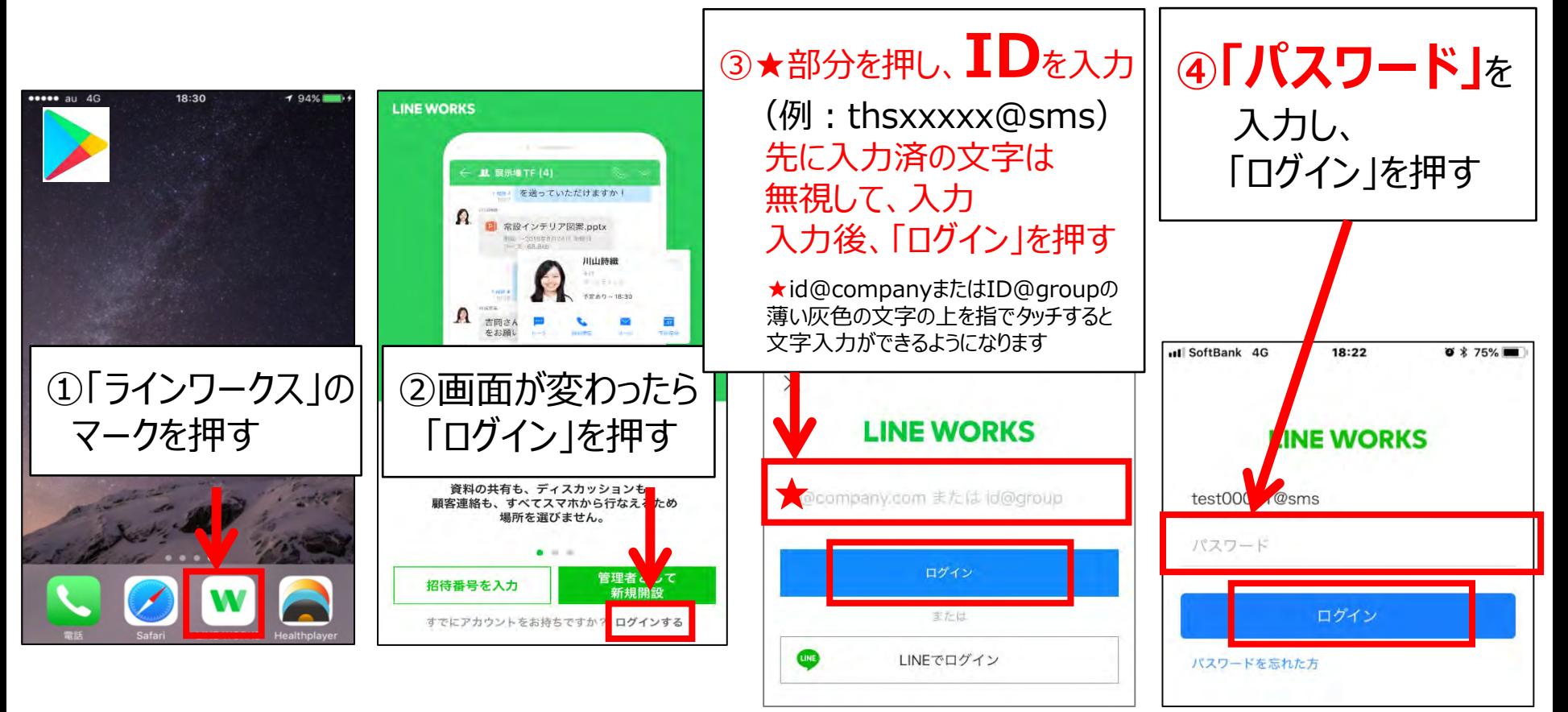

3.ラインワークス パスワードの再設定

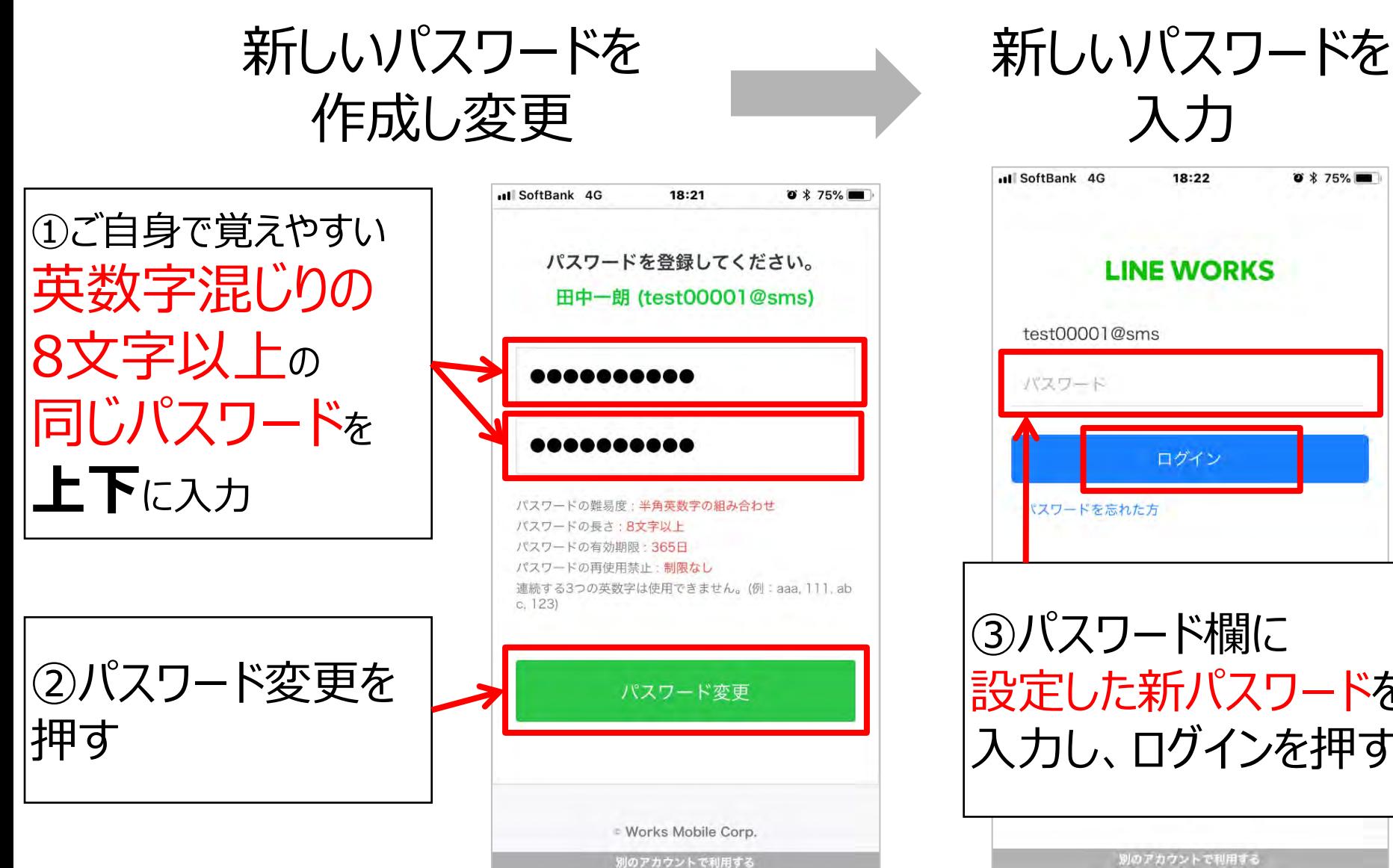

入力 ul SoftBank 4G 18:22  $0 * 75%$ **LINE WORKS** test00001@sms パスワード ログイン パスワードを忘れた方

③パスワード欄に 設定した新パスワードを 入力し、ログインを押す

別のアカウントで利用する

### 4.ラインワークス 通知設定のお願い

### 通知 (メッセージのお知らせ機能) を アイン にします

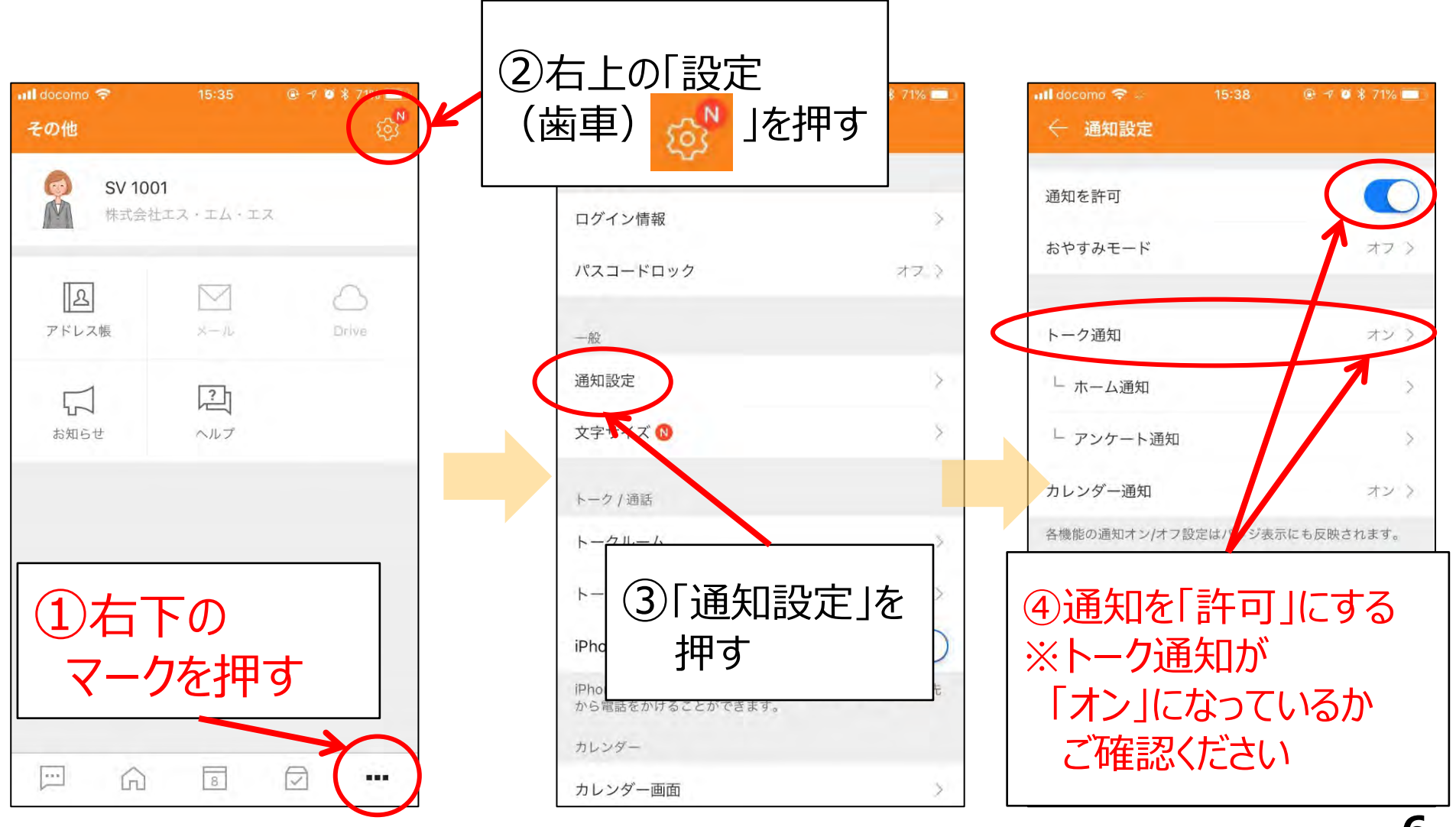

#### © Copyright SMS CO.,LTD.

# 5.ラインワークス 管理栄養士とのやりとり方法

トークルームに初回ログイン後、事務局より3営業日以内に メッセージを送付しますので、ご返信をお願い致します

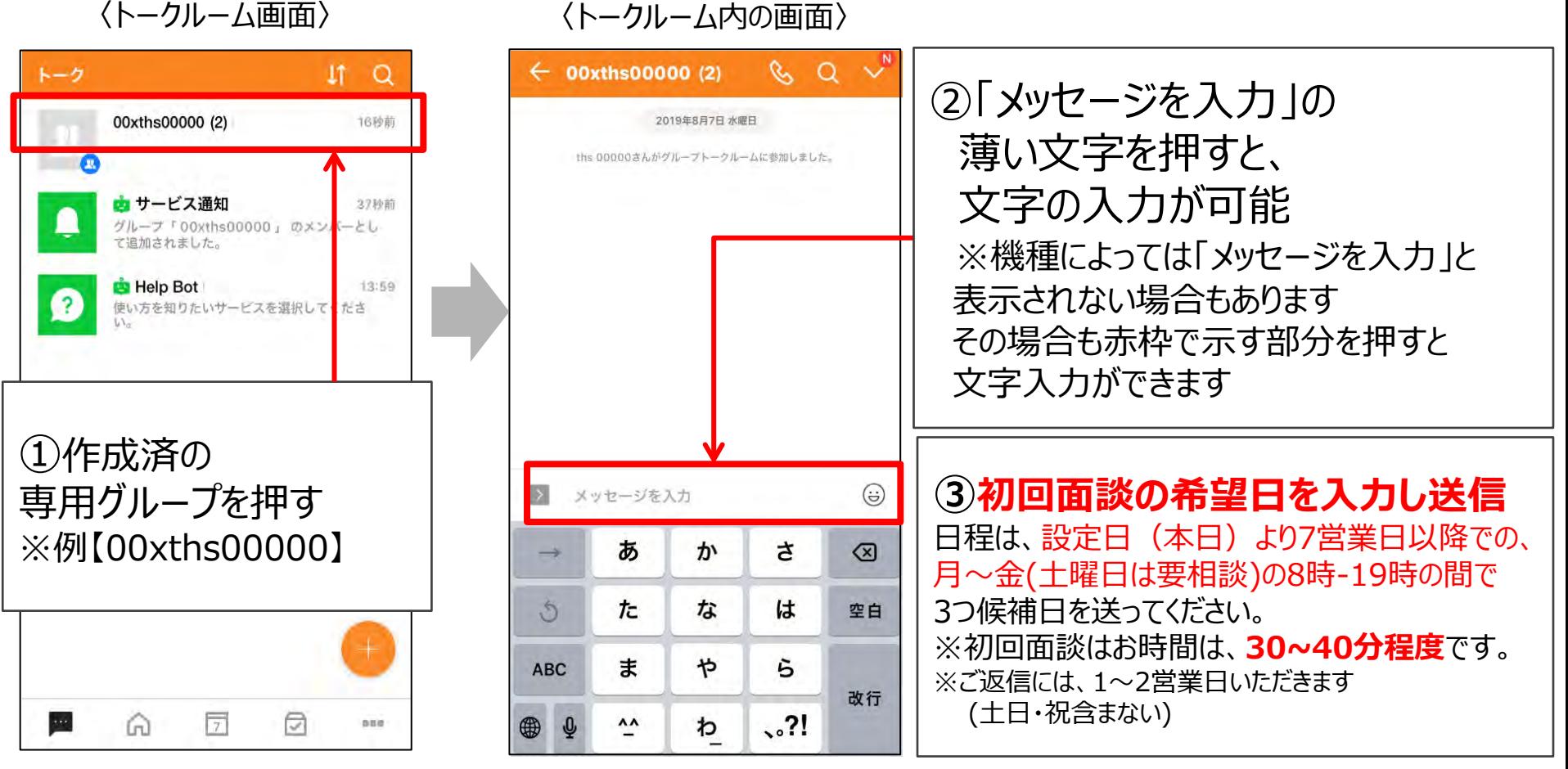

© Copyright SMS CO.,LTD. ※専用グループは、スーパーバイザー・担当の管理栄養士(1~2名)で作成。 面談の日程調整等で、管理栄養士が入れ替わる場合がございます

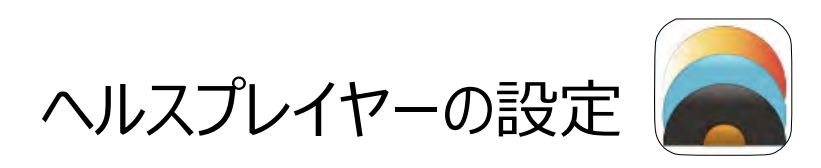

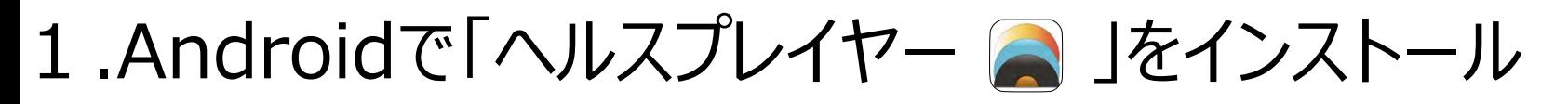

Androidの「Playストア 」からインストールする

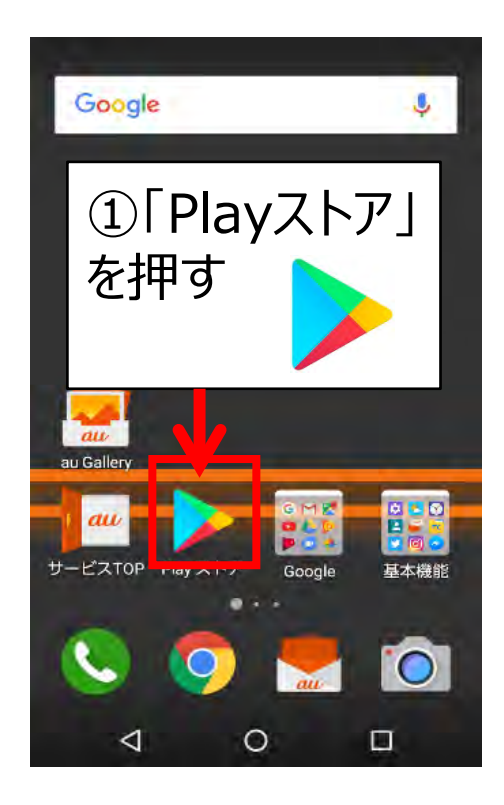

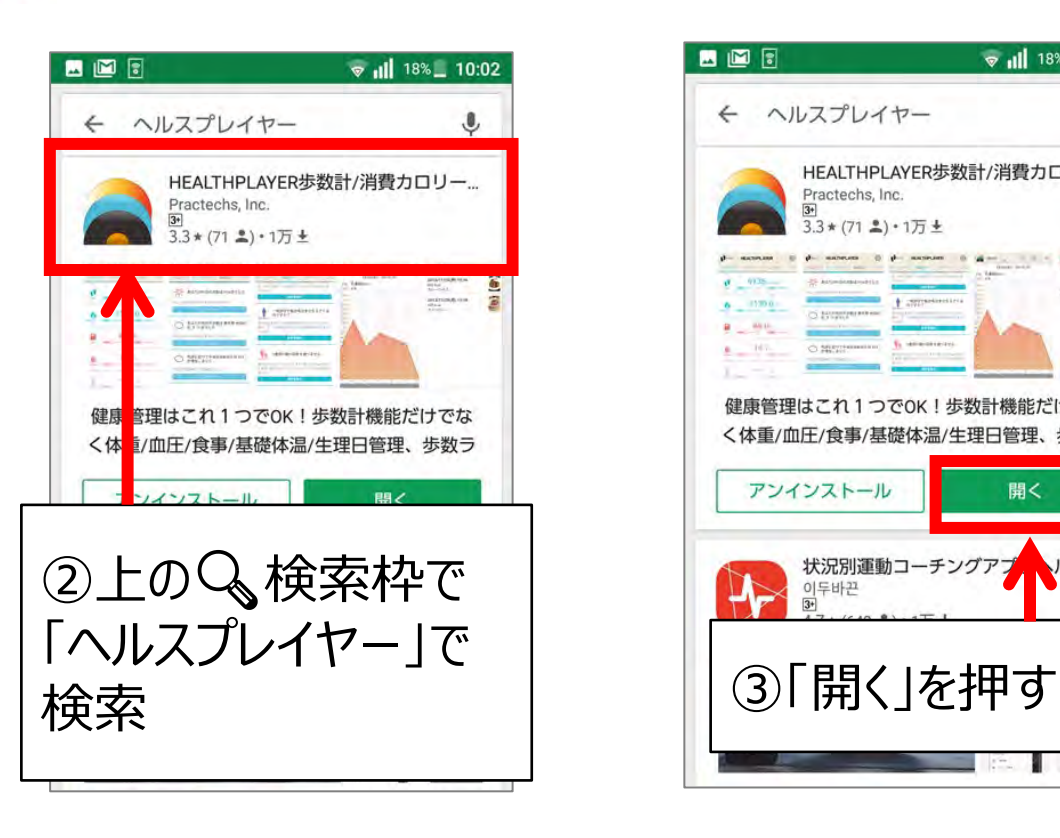

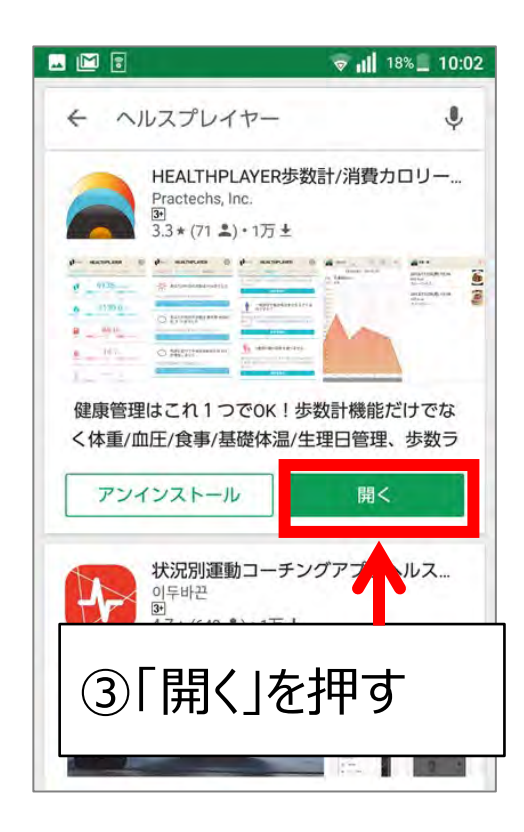

2.ヘルスプレイヤーの初期設定

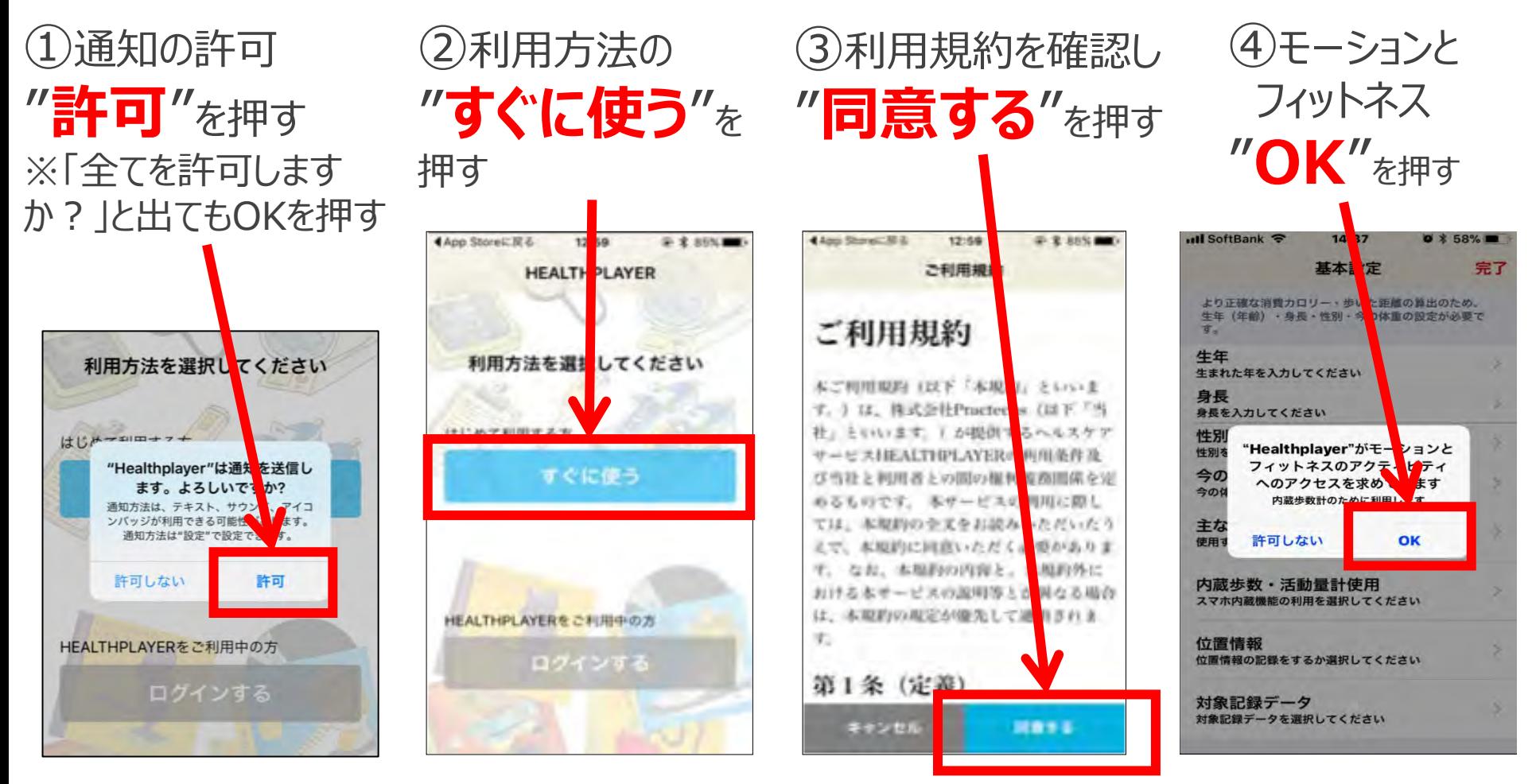

通知は 歩数目標達成等に お知らせする為、許可しない でも問題ありません

機種やOS (ソフト) のバージョンで、表示の順番や画面が 変わります。不明な場合はお問い合わせください

## 3.ヘルスプレイヤー 情報の登録を行う

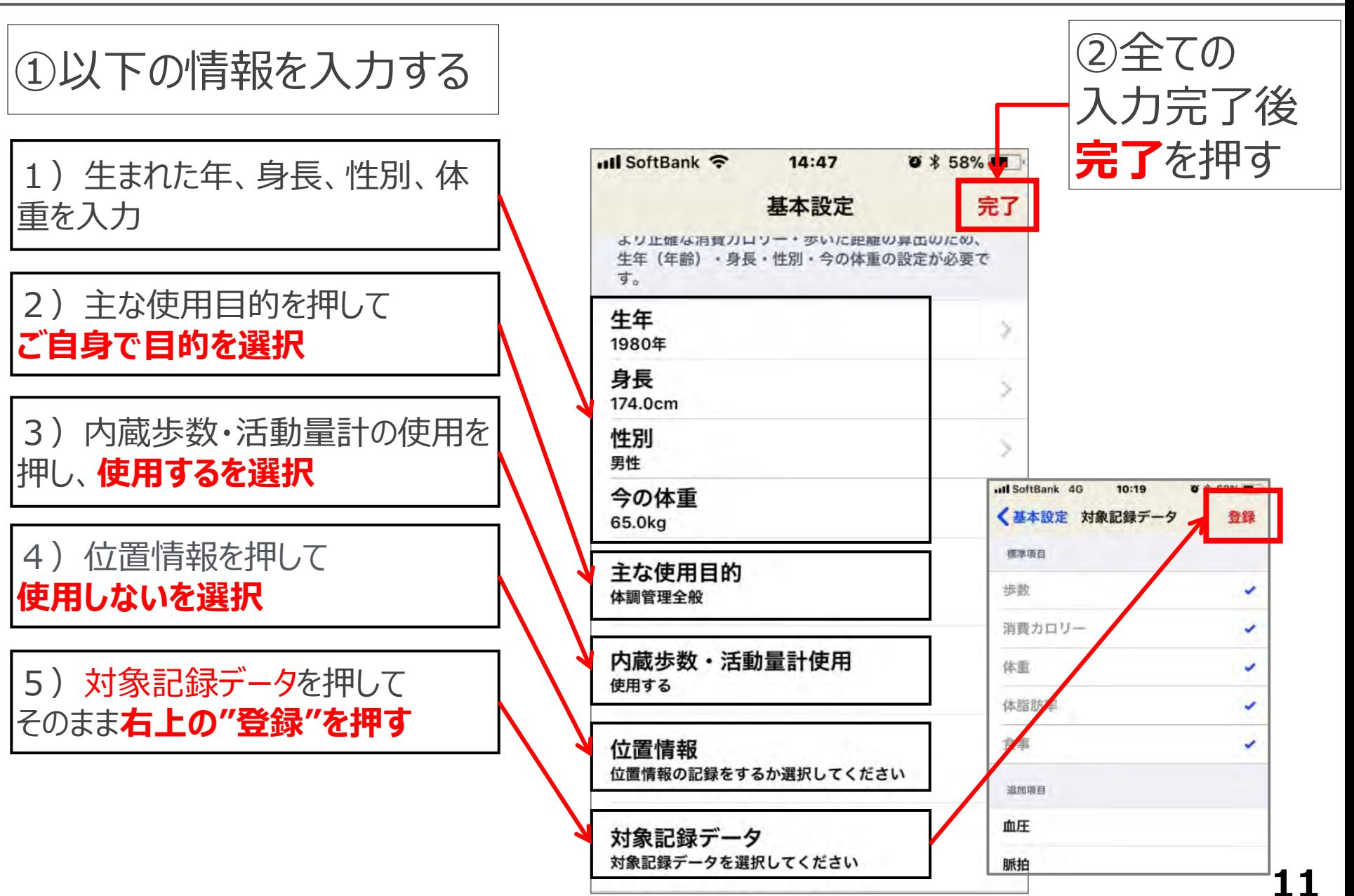

### 4. データ連携を行う 1/2

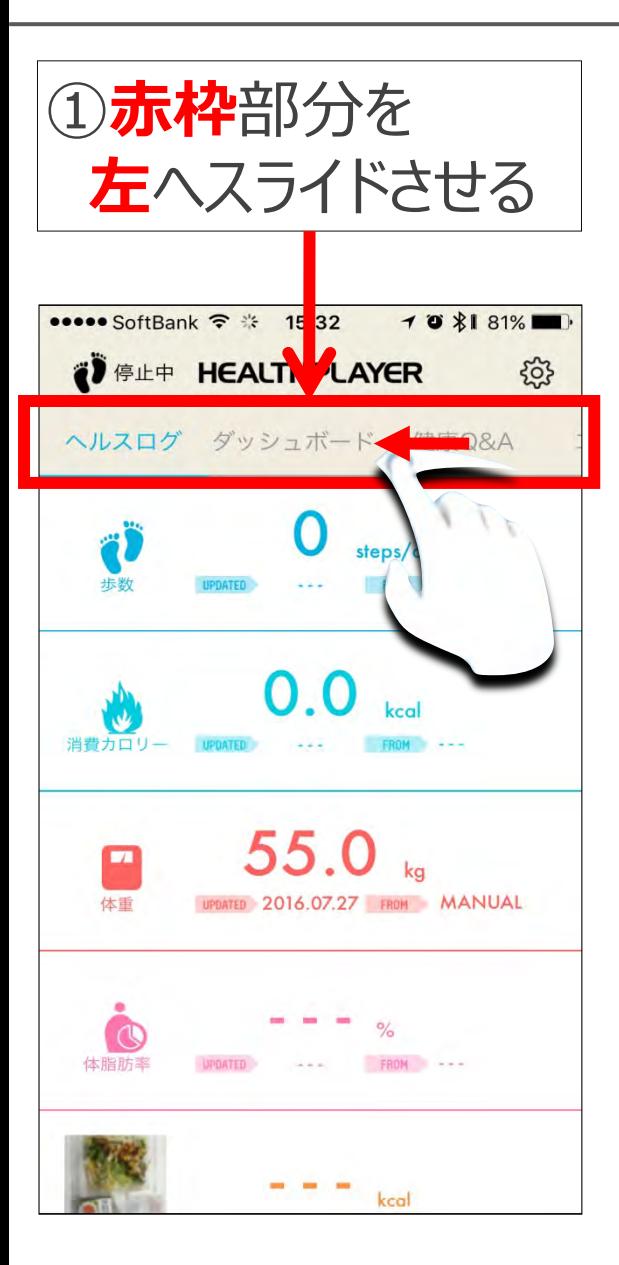

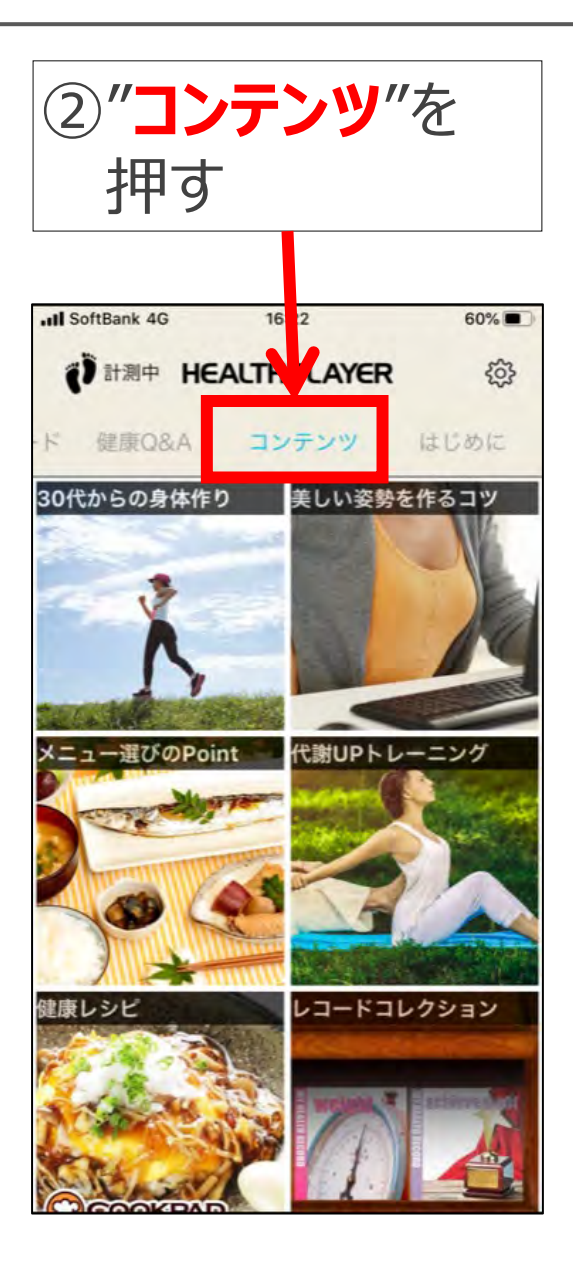

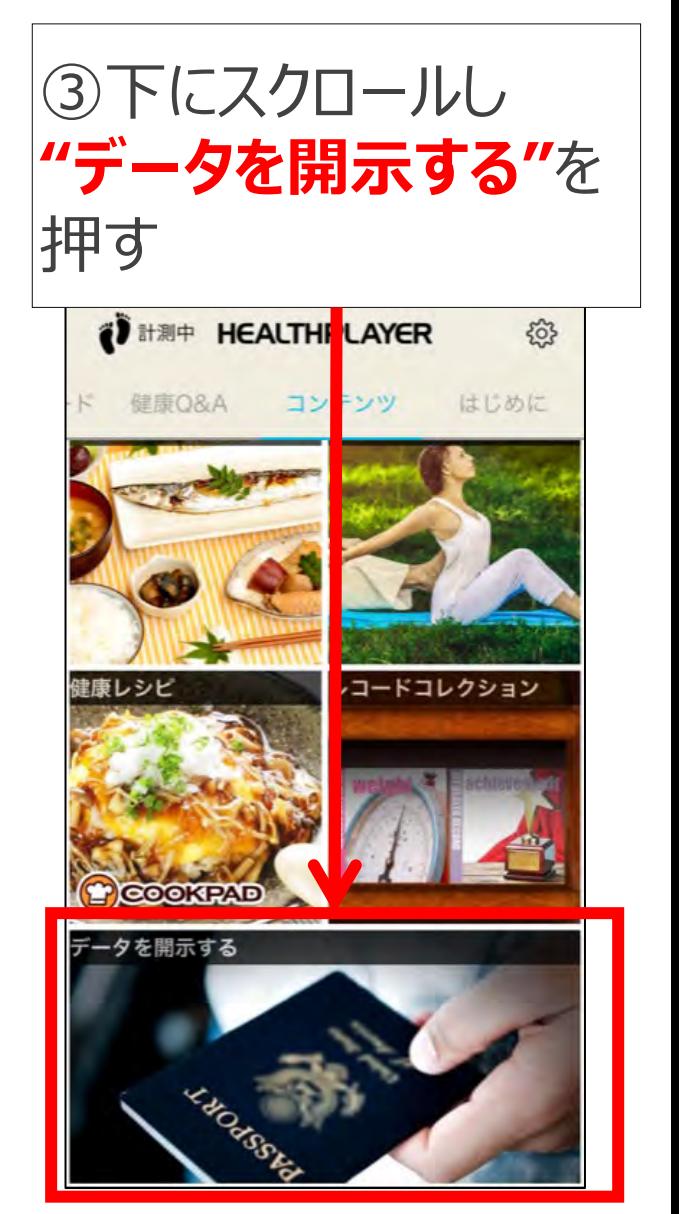

4. データ連携を行う 2/2

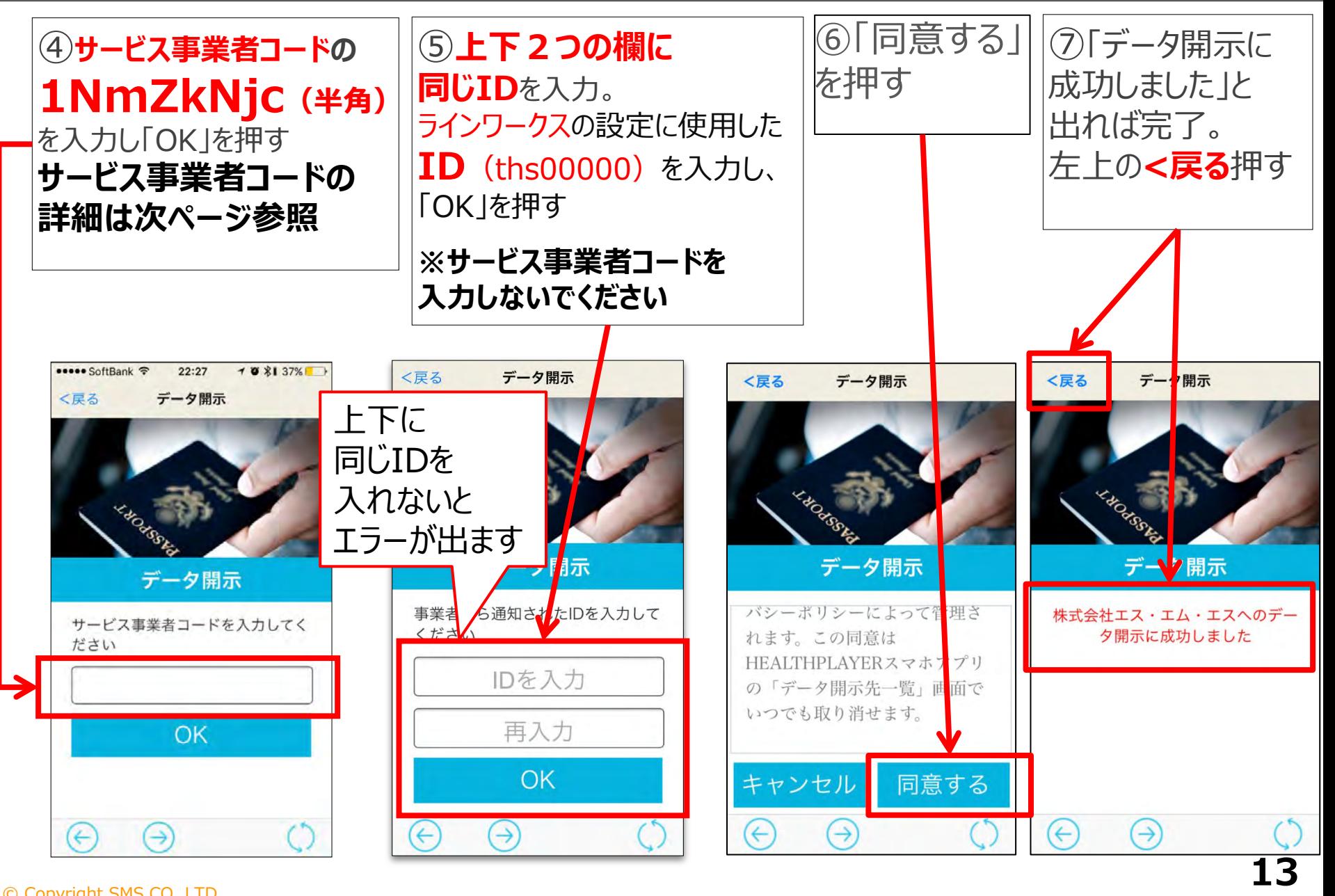

© Copyright SMS CO.,LTD.

ヘルスプレイヤー サービス事業者コード詳細

### コードは下記を入力してください 全て半角英数でスペースを入れず入力してください

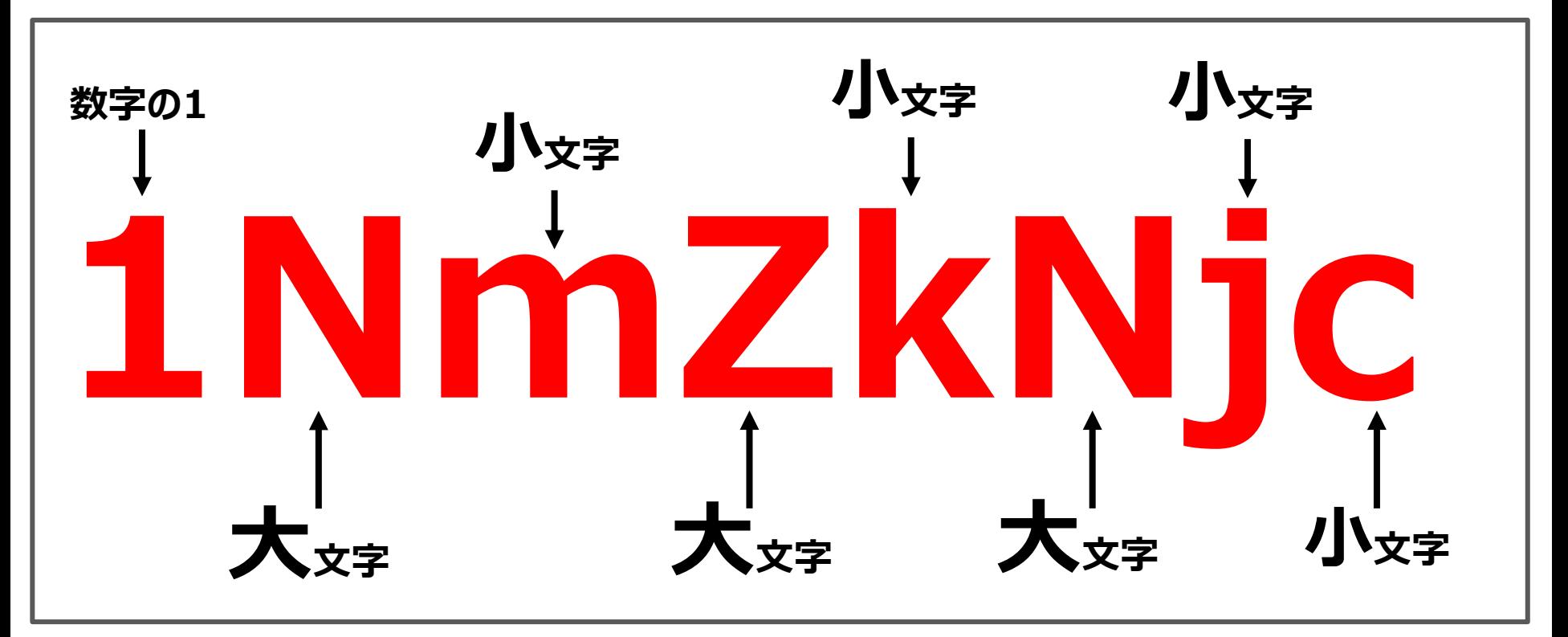

### IDは、ラインワークスのログインIDである thsxxxxx@sms などをご入力ください (XXXXXは個人毎に違う数字です)

© Copyright SMS CO.,LTD.

5.ニックネームを設定する

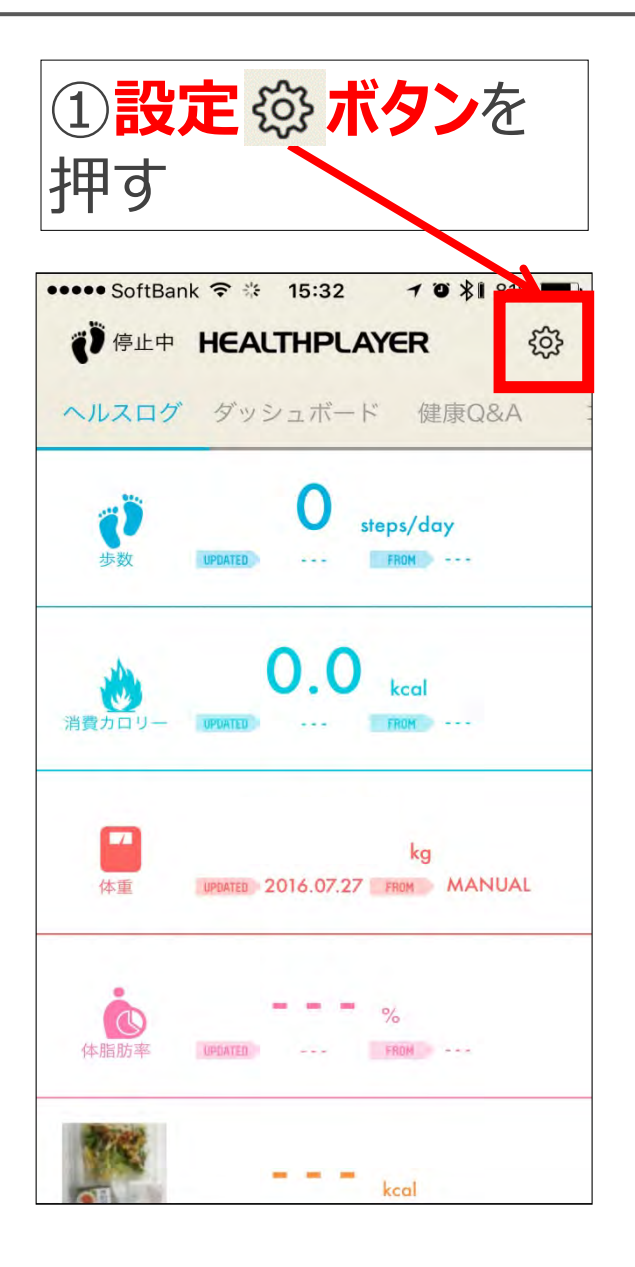

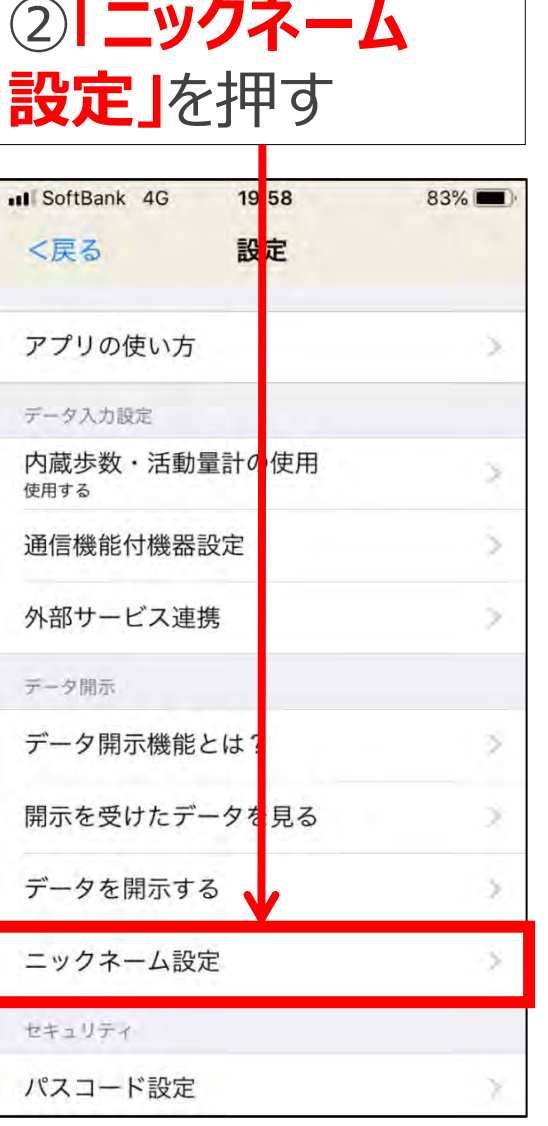

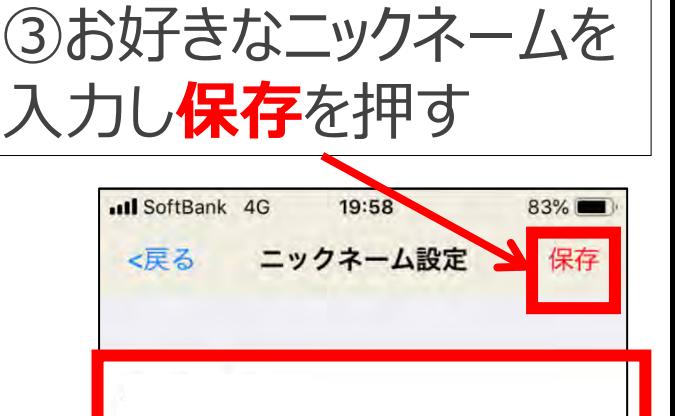

設定したニックネームは、データ開示の機能を利用する 際に相手に公開されます。本名など個人が特定される ような情報は入力しないようにお願いします。

#### ※本名は入れないでください

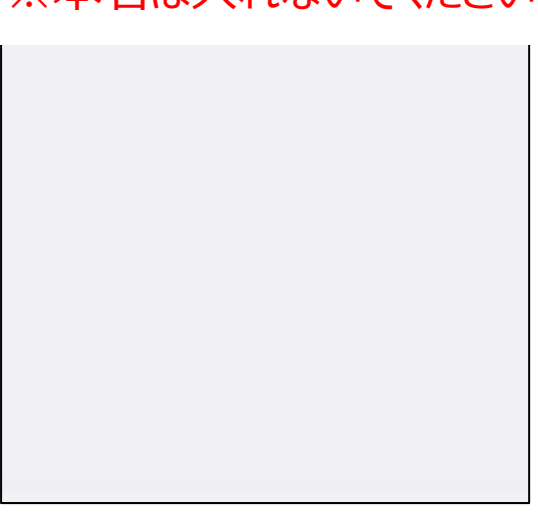

# 以上で、ラインワークスとヘルスプレイヤーの 初期設定は終了です。

# 次ページ以降は、アプリの操作方法に 関するご説明となります。

### サービス開始準備 ステップ1 体重の記録 1/2

#### サービス開始までに、体重の記録方法などを 以下に従って、ご準備ください

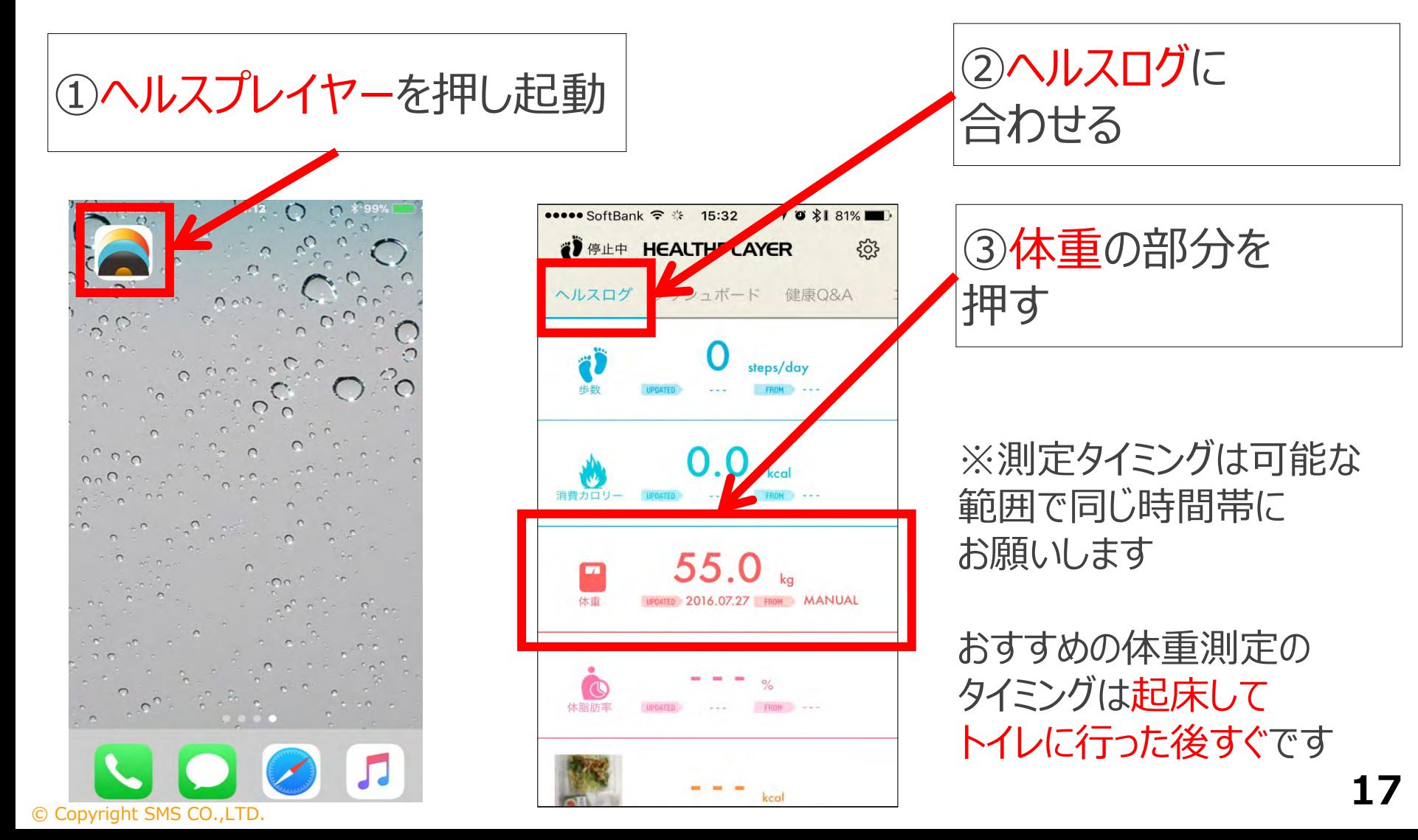

### サービス開始準備 ステップ2 体重の記録 2/2

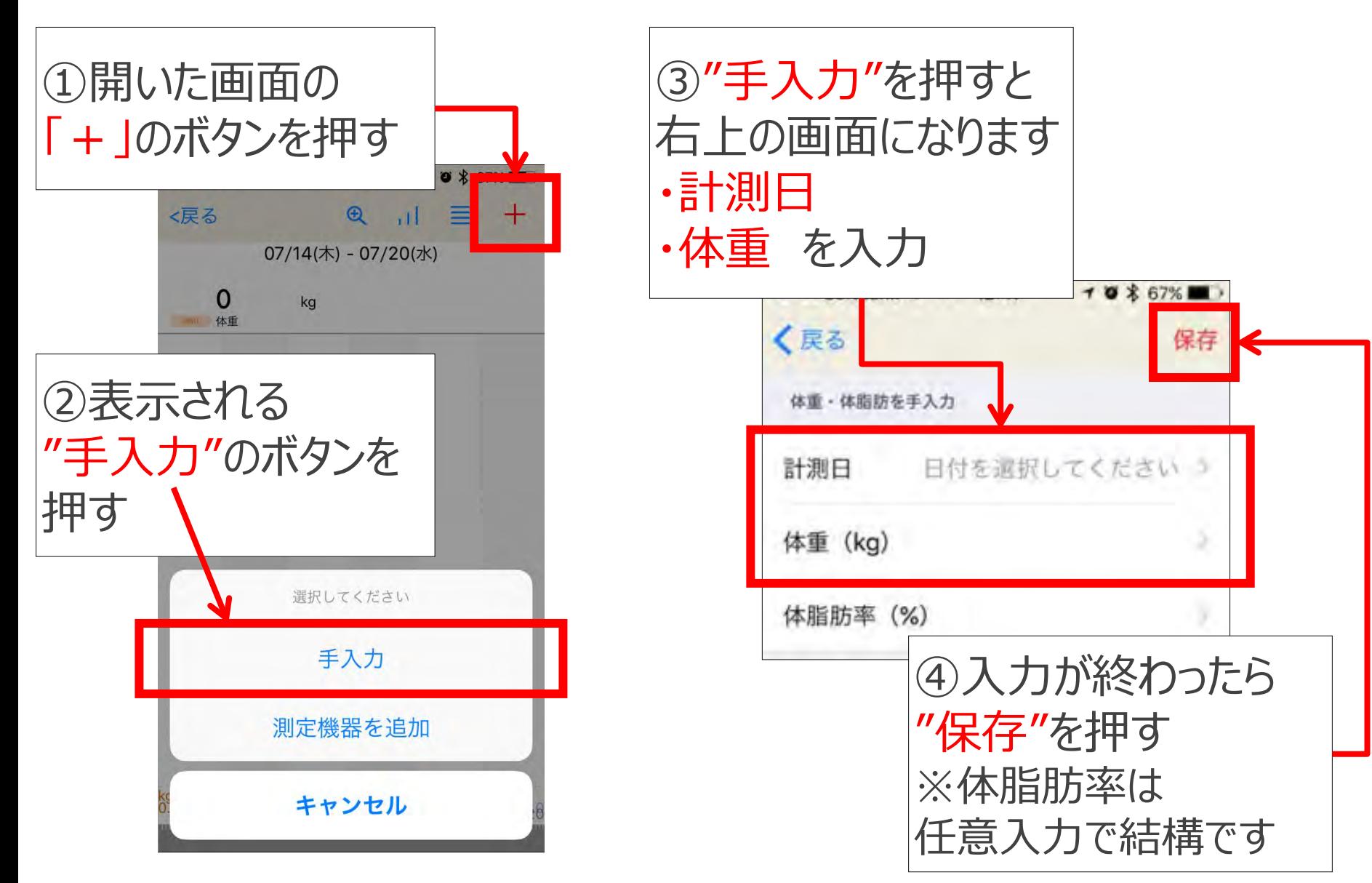

### サービス開始準備 ステップ3 食事の記録 1/3

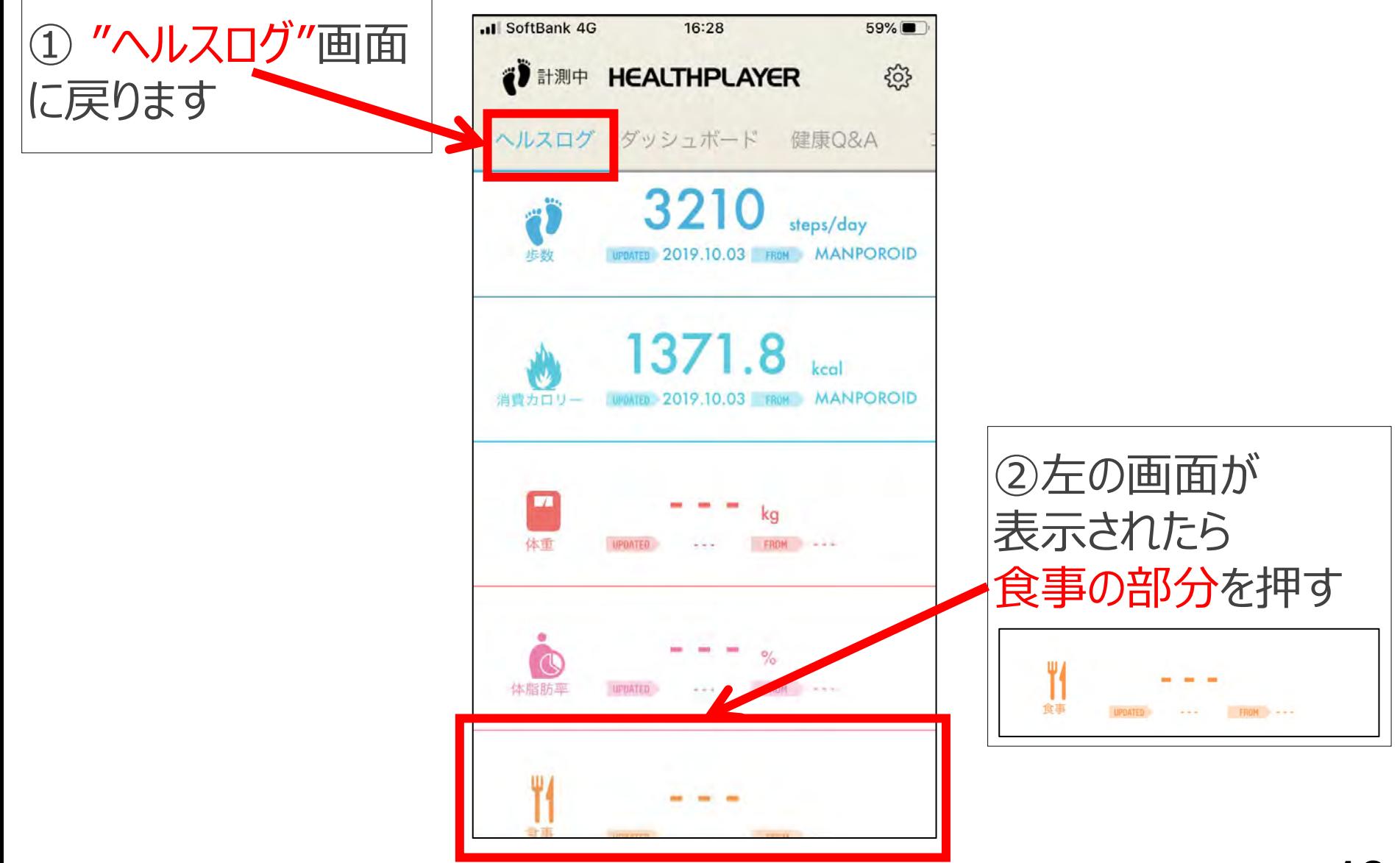

### サービス開始準備 ステップ4 食事の記録 2/3

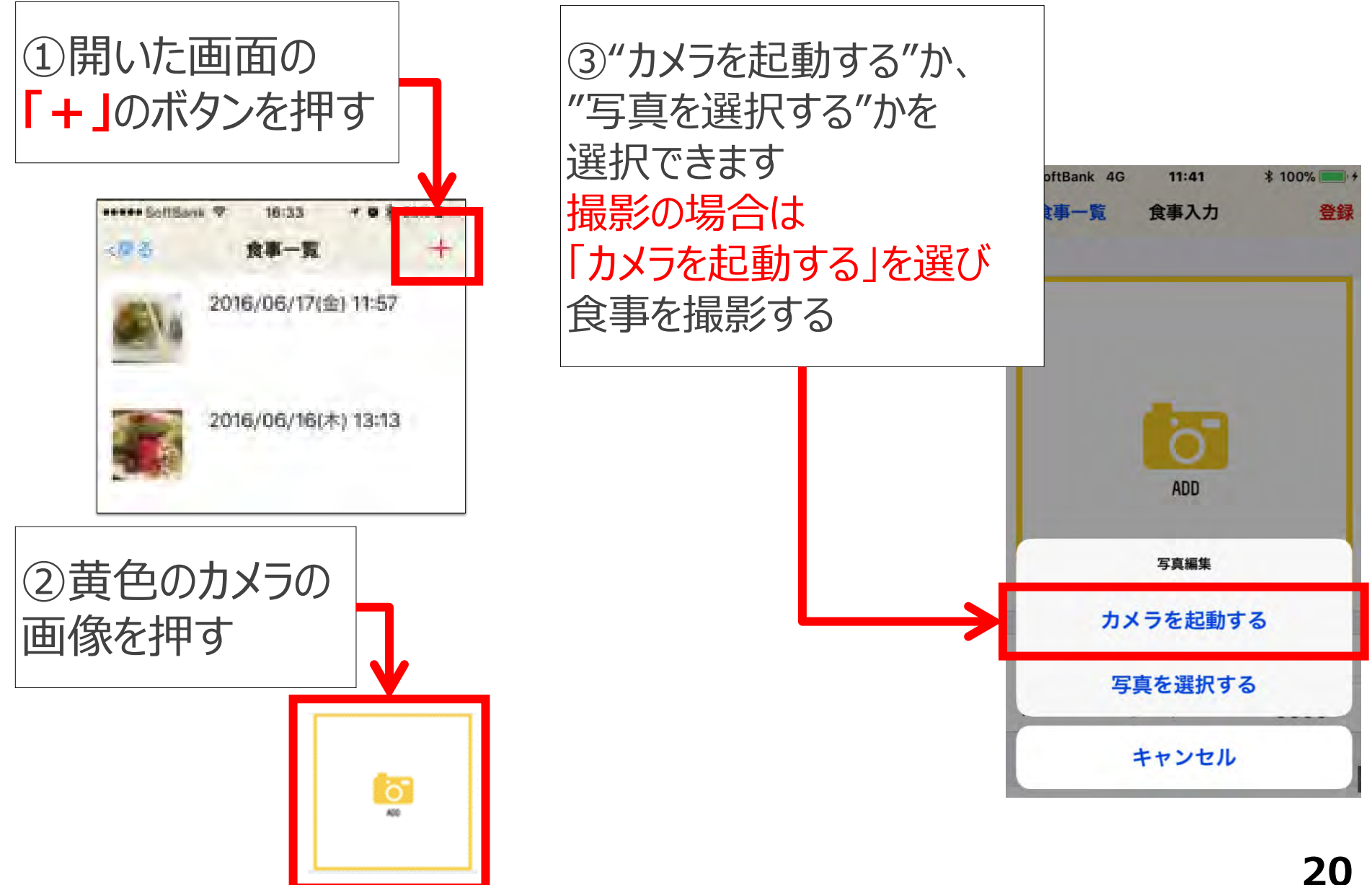

### サービス開始準備 ステップ5 食事の記録 3/3

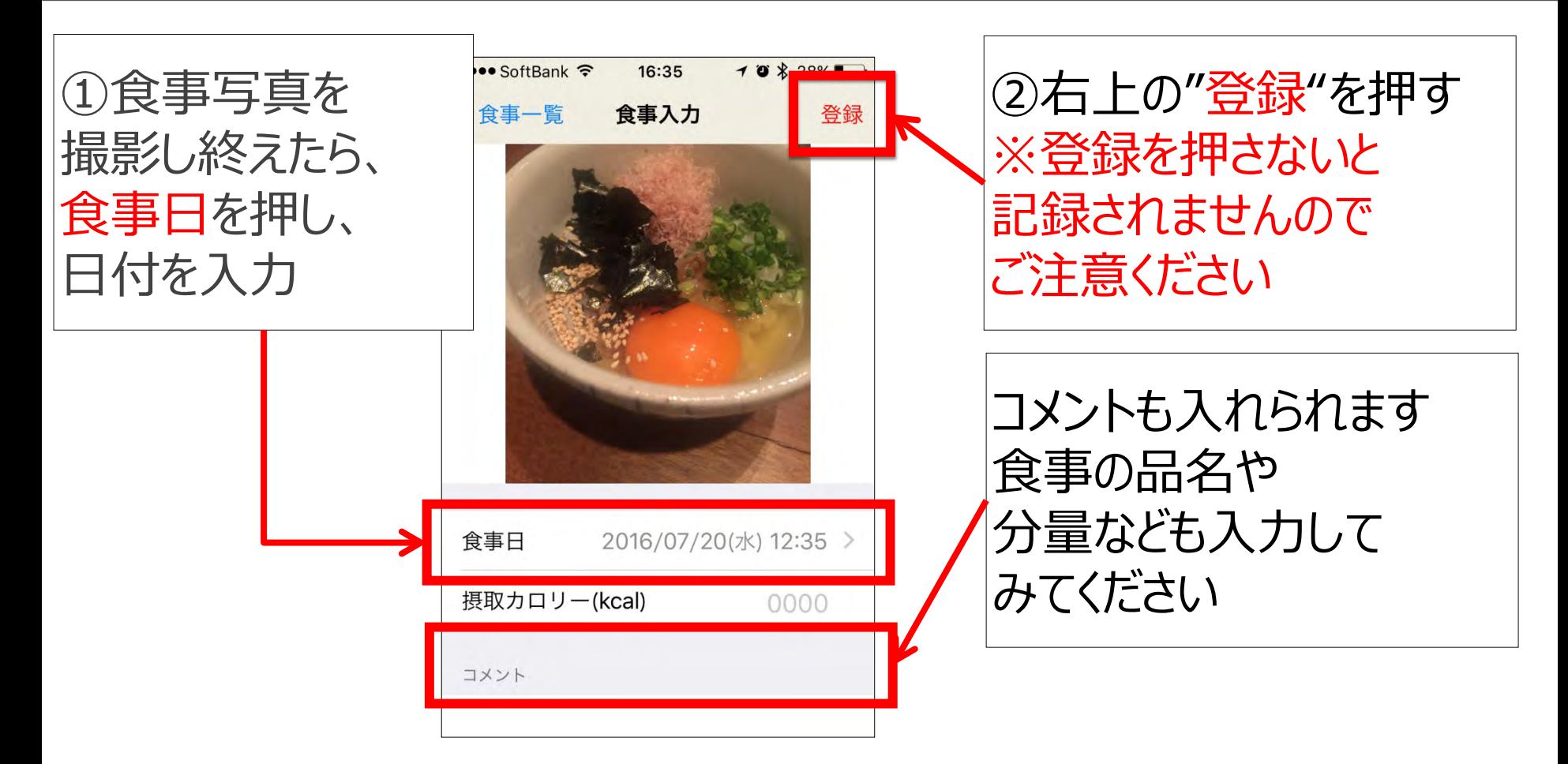

※会食など、記録がご負担な時は、無理せず可能な範囲で結構です 飲み会などで品数が複数の時は、コメントに品名を入れて、代表的な写真を送信ください 例)ビール5杯、ホッケ、まぐろの刺身、お茶漬け、漬物 撮影が難しい場合は、テキスト入力のみでも大丈夫です

### サービス開始準備 終了報告

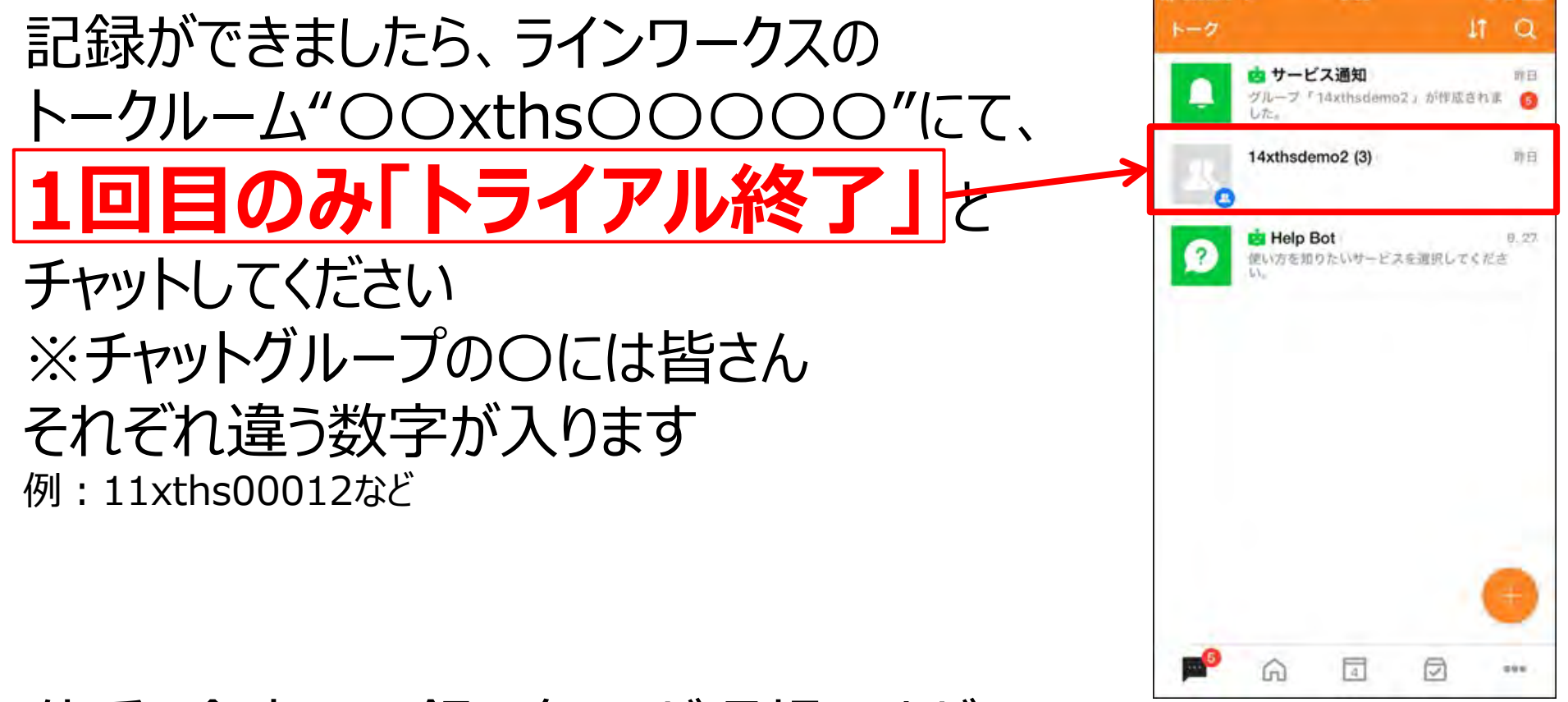

体重・食事の記録は毎日が理想ですが、 記録の頻度は担当の管理栄養士と相談して 進めてください※スタート直後は多めに入力してください

6:25

. .

補足:初回面談時のラインワークスの受信方法

初回面談では、原則として、ラインワークスのビデオ通話を使用します 担当管理栄養士ょりビデオ電話がかかります。下記を参考に応答してください

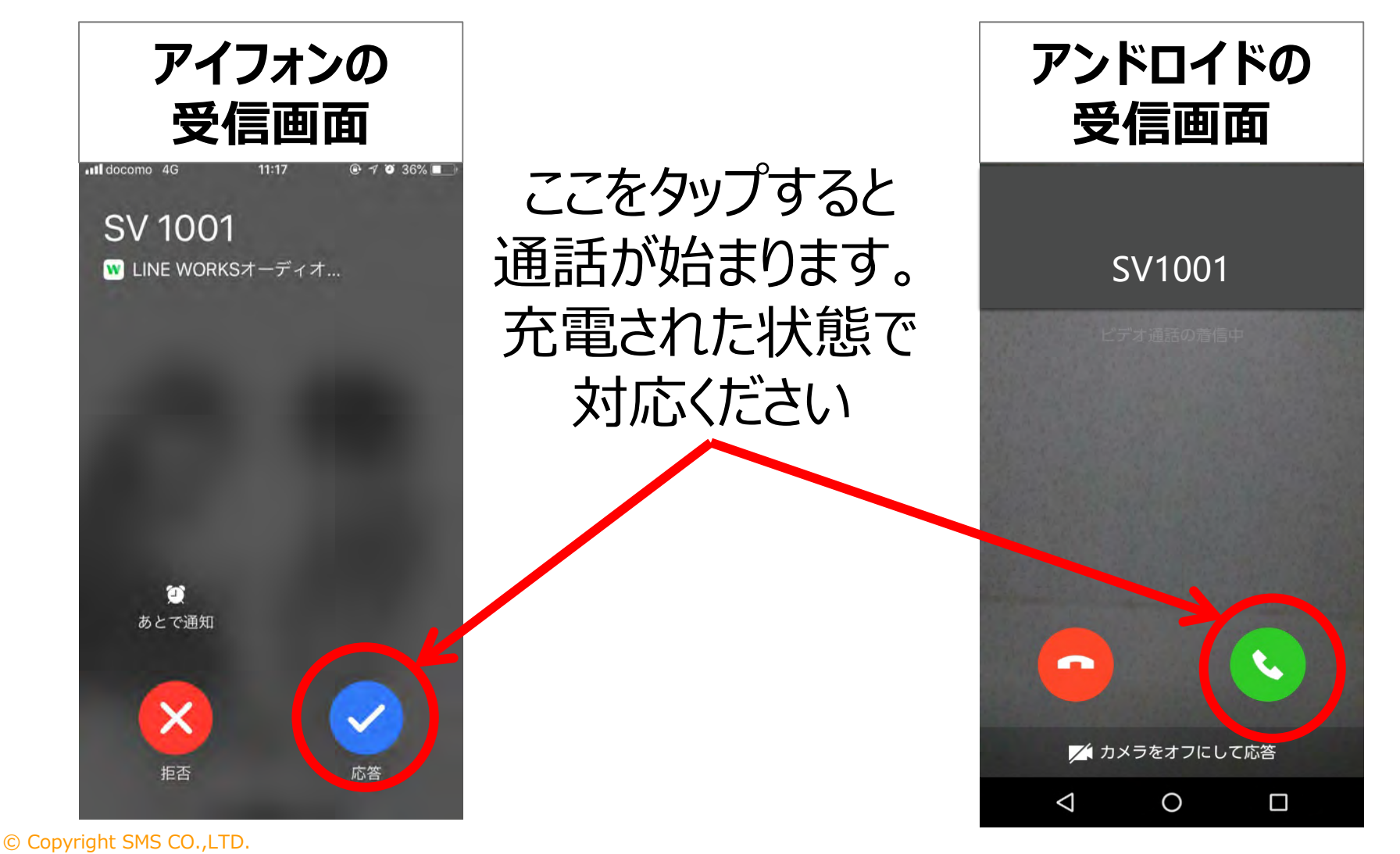

### よくある質問集

#### お問合せの多いご質問と、回答を掲載しております。ご参照ください

質問①:スマートフォン以外でサービスを受けることは可能ですか? 回答①:健康保険組合様ごとに、ご用意している方法が異なります。 ご所属の健康保険組合様もしくは事務局までお問合せください。

質問②:ビデオ通話等の通信料はどのくらいかかりますか?

回答②:約100~200円程度ほどかかると想定しており、初回面談実施後に Amazonギフトコードをお送りさせていただいております。

質問③:アプリの使用料金はかかりますか? 回答③:使用料金はかかりません。無料です。

質問④:会社で既にラインワークスを使用している場合はどうしたらいいですか? 回答④:P.25の「既にラインワークスをご利用の場合」をご参照ください。

### 既にラインワークスをご利用の場合は、 以下の手順で新たにアカウントを追加することができます

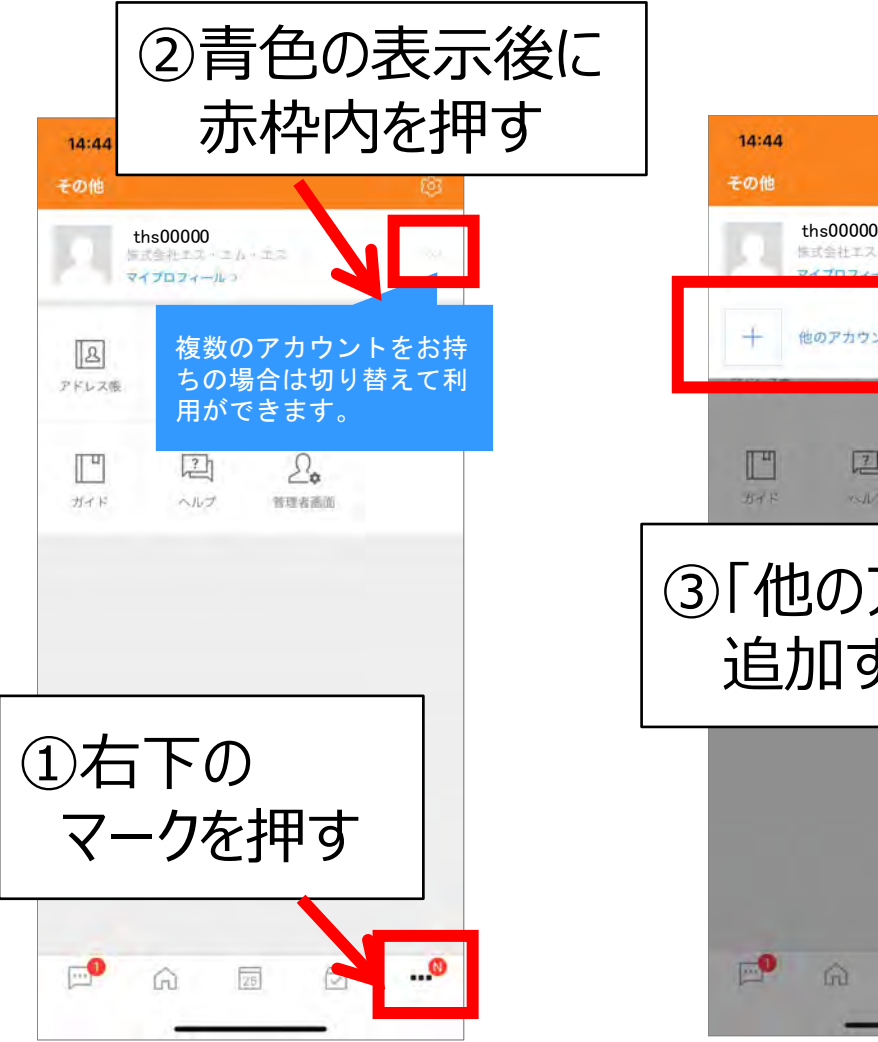

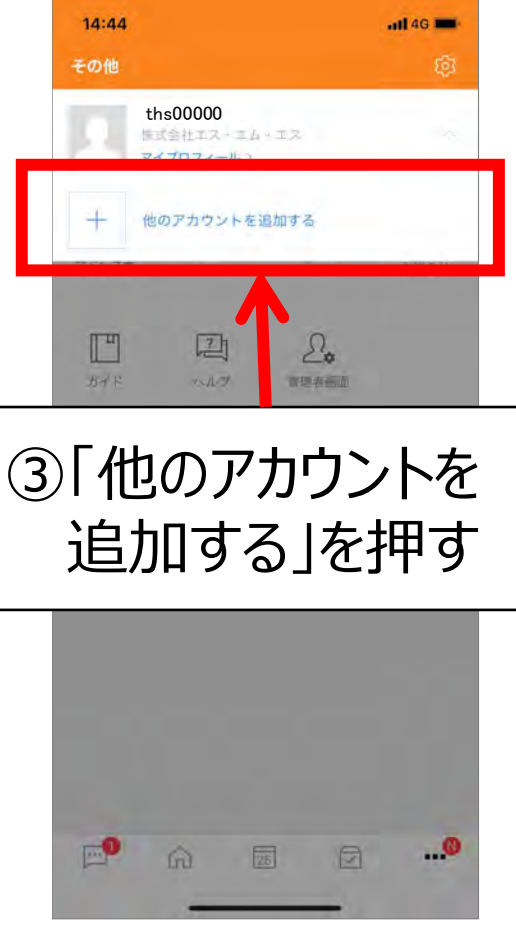

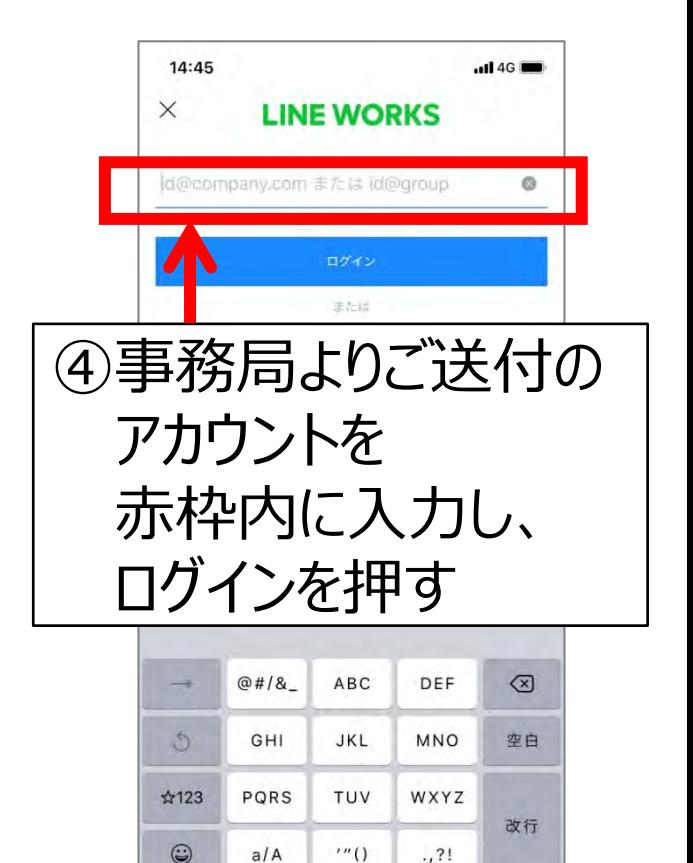

4

### 複数アカウントの追加・切り替え方法

### アカウントの切り替え

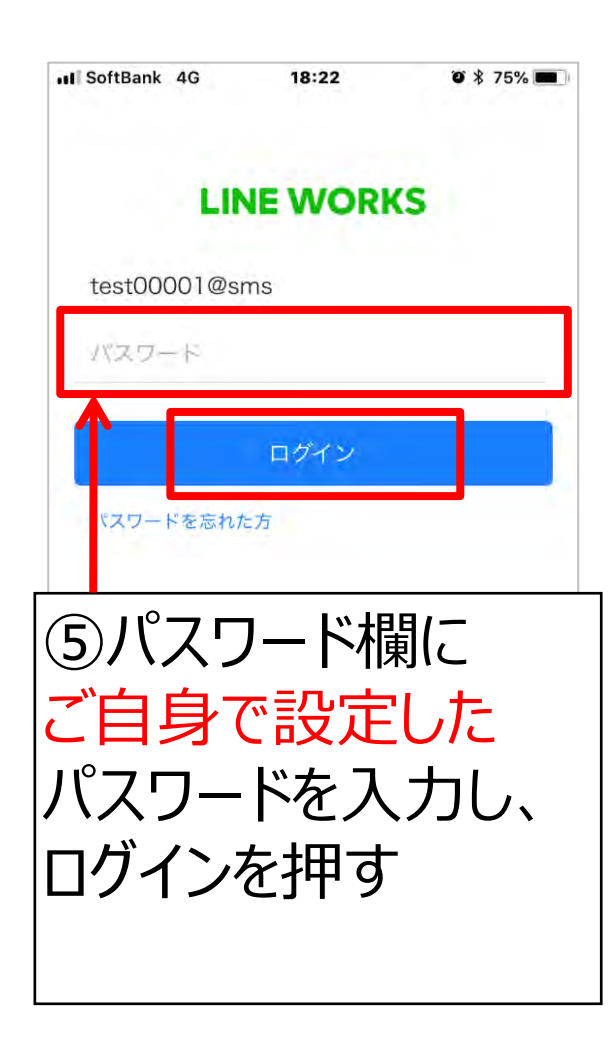

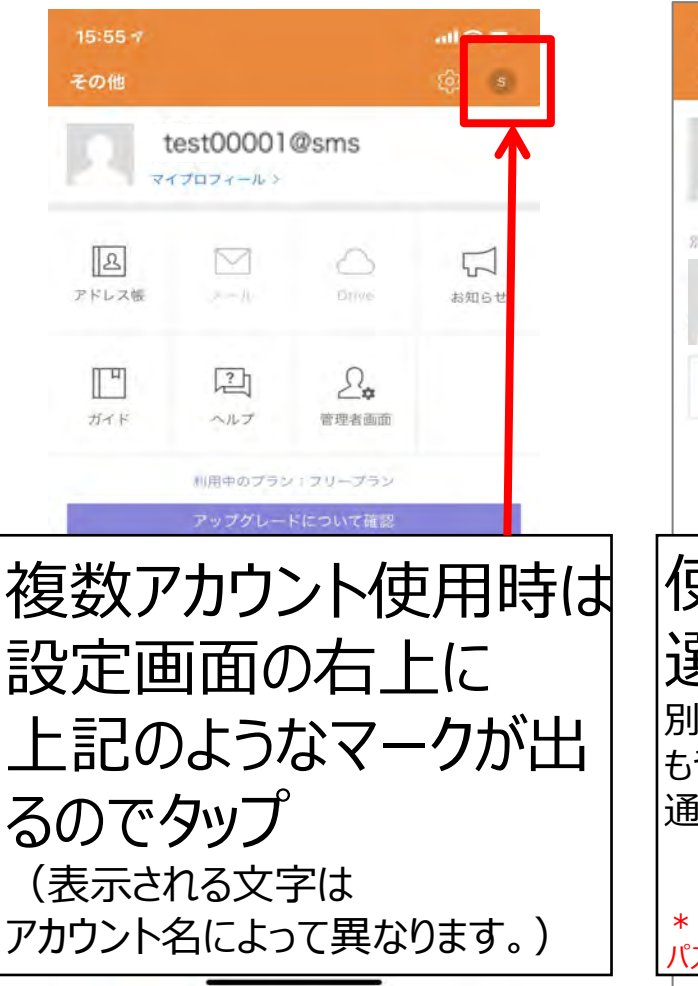

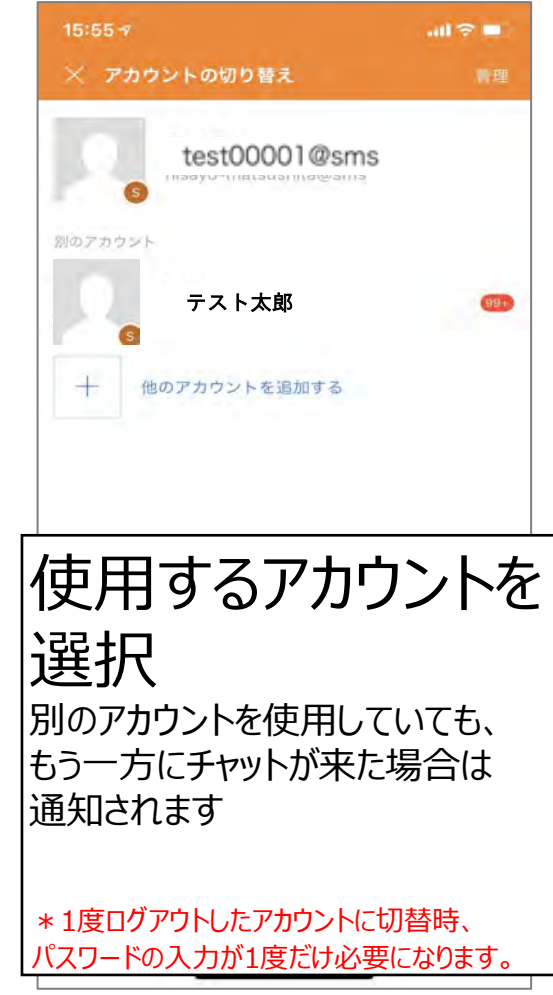

### 保健指導事務局 お問い合わせ先について

#### 株式会社エス・エム・エス 保健指導事務局

#### メールアドレス:**ml.sms.hokensidou@bm-sms.co.jp** (土日祝にいただいたメールは翌営業日以降に返信させて いただきます)

※新型コロナウイルスの感染防止策として出社制限を実施しておりますため、電話でのお問い合 わせ対応を一時休止しております。

ご面倒をおかけしますが、ご不明点がございましたらメールにてお問い合わせください。